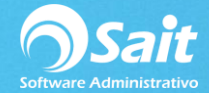

# **Ejecutar Instalador y Actualizar OCF**

A partir de la versión de SAIT 2015, el sistema cuenta con un Organizador de Comprobantes Fiscales (abreviado OCF) que le ayuda a mantener resguardados y en orden todos los CFDIs que le envían sus proveedores, así como los emitidos.

1. Descargar instalador desde la siguiente liga:

- Instalador: <http://www.contabilidad.digital/descarga/sait-ocf-instalador.exe>
- Instalador que pregunta ruta: [http://www.contabilidad.digital/descarga/sait](http://www.contabilidad.digital/descarga/sait-ocfx-instalador.exe)[ocfx-instalador.exe](http://www.contabilidad.digital/descarga/sait-ocfx-instalador.exe)
- Última versión del servicio: <http://www.contabilidad.digital/descarga/saitbovedawin32.exe>

#### **El OCF debe ser instalado en una unidad de disco LOCAL de su computadora, no en una unidad de red.**

2. Ejecutar instalador.

Dar clic en **[Ejecutar]**.

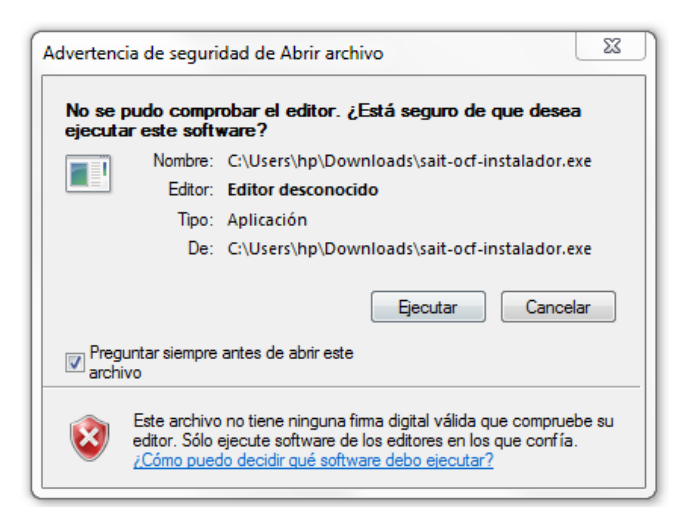

3. Aceptar el acuerdo de uso. Dar clic en **[Acepto]**.

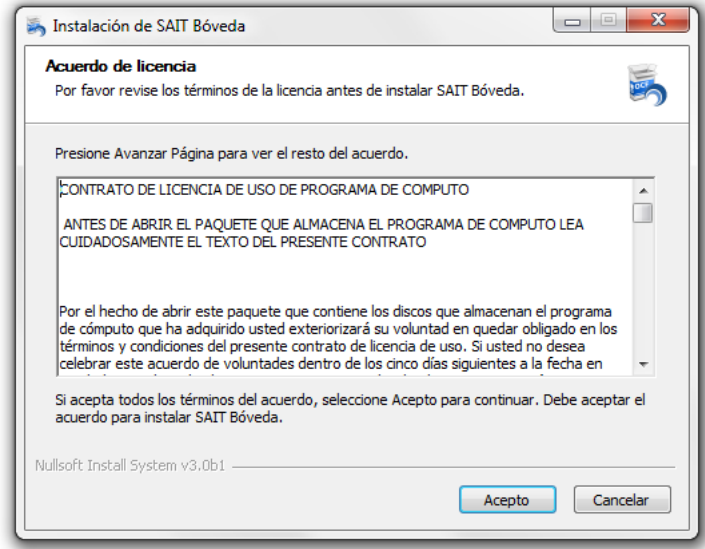

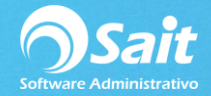

## 4. Instalar

Dar clic en **[Instalar]**.

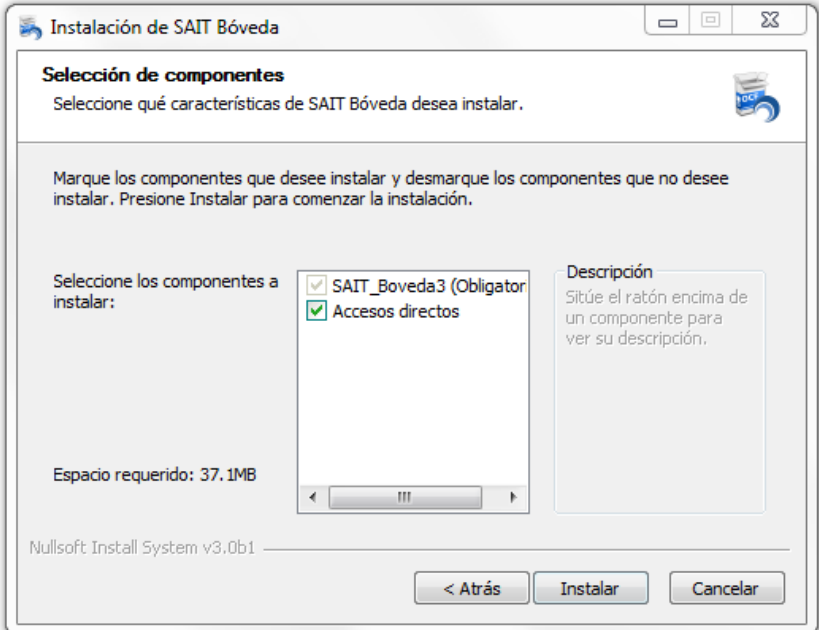

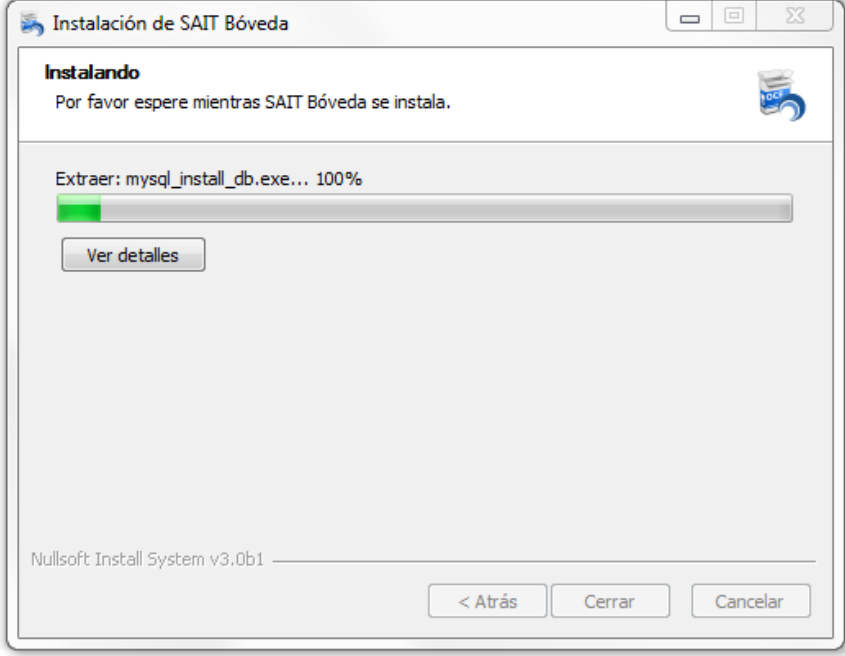

### 5. Actualizar OCF

Ir a la siguiente ruta:

# **C:\Program Files (x86)\SAIT\Boveda3**

Localizar el ejecutable llamado:

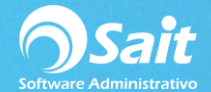

#### **sait-ocf-actualizador.exe**

Dar clic derecho sobre el ejecutable y seleccionar opción Ejecutar como Administrador.

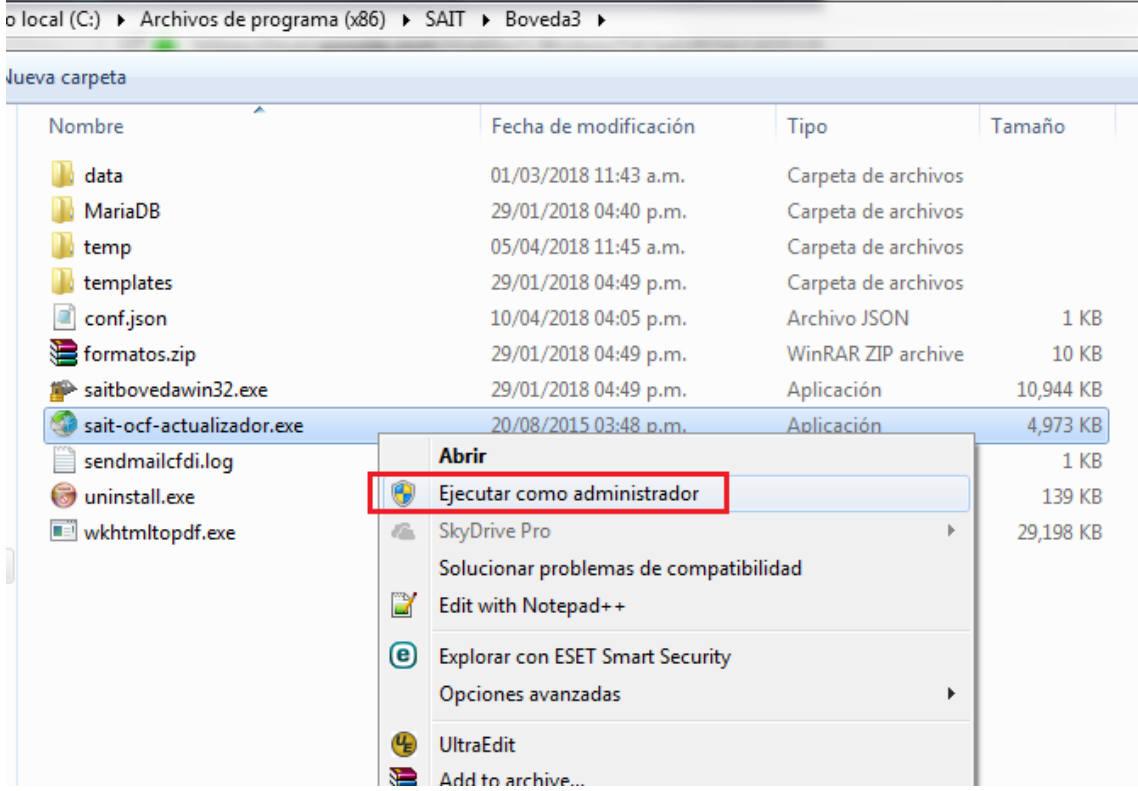

Se nos abrirá una ventana de comandos.

Escribimos "SI".

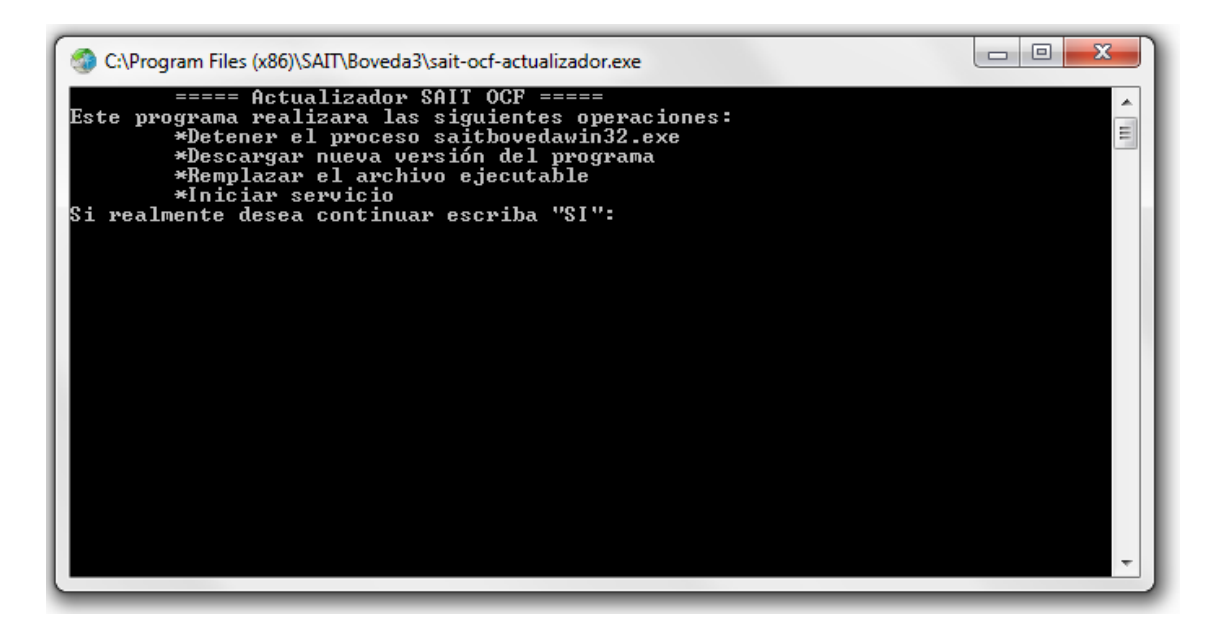

Esperamos a que se complete la descarga de los archivos necesarios.

Presionamos le tecla "Enter" y listo nuestro OCF ha sido actualizado.

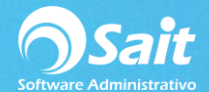

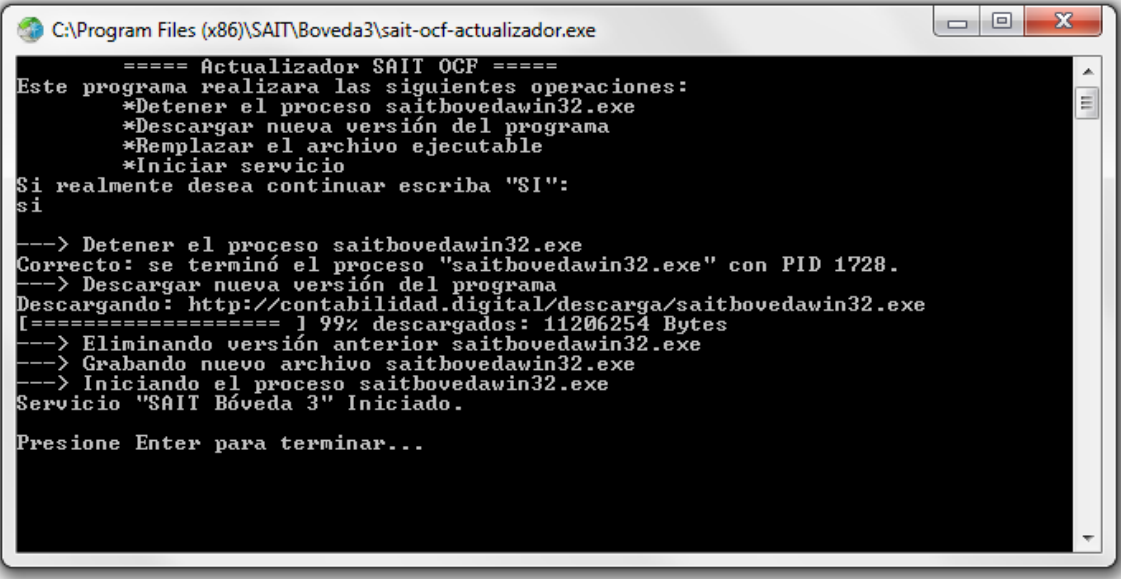